# **Dreamweaver Interface**

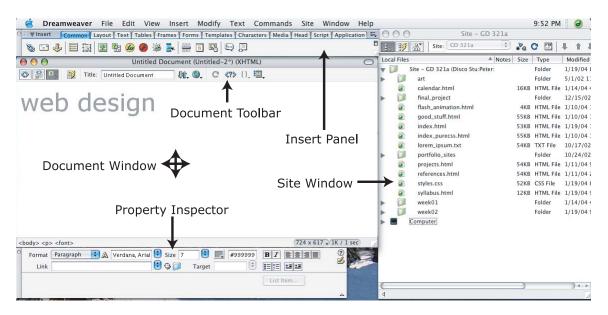

### **Insert Panel**

- Contains groups of commonly used HTML elements that you can clickand-drop into your HTML documents.
- Object Groups
  - Common
  - Layout
  - Text
  - Frames
  - Forms
  - Character
  - Media
  - Head
  - Script

## **Property Inspector**

- Primary method for modifying page content
- Contextually-sensitive to the current item

# **Document Window and Toolbar**

- Views (Code, Code and Design, Design)
- o Page Title
- o Reference

### **Site Window**

Shows only the files located in your Local Root Folder.

#### **Other Notable Palettes**

- History Palette (shift-F10)
  - Excellent undo control similar to History palette in Photoshop
- Reference Palette (shift-F1)
  - Full-text of three O'Reilly reference manuals (HTML, JavaScript & CSS)

# **Dreamweaver Site Management**

#### **About Sites**

- Dreamweaver provides Sites to help you manage your Web site files, links, colors, styles and other characteristics.
- You might be tempted to begin working in Dreamweaver without defining a Site – DON'T DO IT!
- Not using a Dreamweaver Site will come back to haunt you later in the development process.
- o Throughout the course we'll refer to these site management tools and the Site window as a *Dreamweaver Site*.

#### **Local Root Folder**

- o A folder that contains all of the files to be published on the web site.
  - Will allow you to mirror the structure of the web server on your local machine
  - Ensures that your site will work when it is posted to the web server
- Required folder name for this class: html
- A / is often used as a notation for the top-level, or root, of a web site.

### **Creating a Dreamweaver Site**

- Sites allow Dreamweaver to keep track of the files in your web project.
- o You will not be able to use Point to File to create links without using a Site.
- Sites are stored within Dreamweaver, not in your HTML files. If you
  move from one machine to the next, you'll need to recreate the Site on
  the new machine.
- The program will occasionally display error messages if you do not use the Site feature.
- Dreamweaver Site Window:

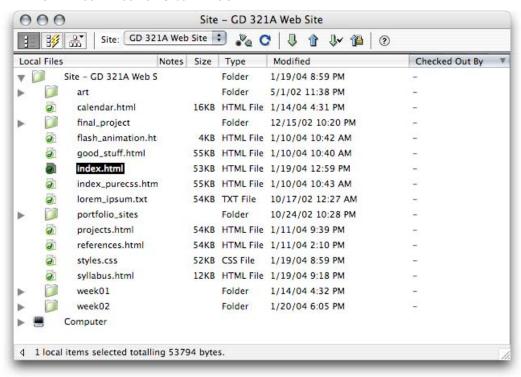

# **Dreamweaver Site Setup**

- O To create a site in Dreamweaver, select Site > New Site... and select the Advanced tab. Don't use the Basic "wizard" method.
- Local Info:

• Site Name The name of the project you are working on. This

is for Dreamweaver-use only.

Local Root Folder The folder on your local computer containing the

HTML and image files used in the site. Click on the folder icon to the right of the text box to browse

and locate your root folder.

Default Images Folder Allows you to tell Dreamweaver which folder to use

for images.

HTTP Address
 Allows for site-wide link checking in Dreamweaver

(not applicable at this stage)

Enable Cache Speeds up certain Dreamweaver functions. It's OK

to leave this option checked.

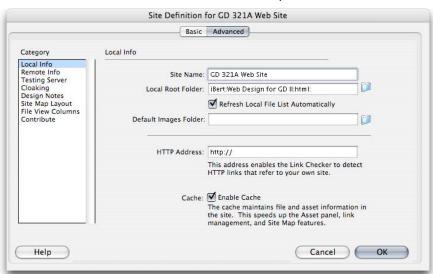

- Don't worry about Remote Info, Testing Server, Cloaking, Design Notes, Site Map Layout & File View Columns at this point.
- After completing the information in the Local Info panel, click OK. A new window will appear on your screen.
- All of the files that are located in your Local Root Folder should now appear in the Dreamweaver Site window.

### **Moving Files and Folders**

- File actions like moving, renaming and deleting performed in the Dreamweaver Site window are mirrored on the files themselves.
- All links are updated when you move files.

#### **Site Hints**

- Always begin your Dreamweaver work by creating a Site for your site.
   This will help reduce errors in your work, letting you focus on the creative aspects instead of linking and file issues.
- When you add files to your root folder outside of Dreamweaver, the Site window automatically updates and displays the new files.
- Pressing F8 will always open the last viewed Site window

# **Creating a New Page in Dreamweaver**

# The Steps

- 1. Select New from the File menu
  - If the New Document dialog box is displayed, select General > HTML and click Create.
- 2. Enter a Title for the document
  - This is located in the center of the Toolbar attached to the document window
  - This text appears in the browser's window, and is also the name that is listed when a user bookmarks the site.
- 3. Select Save from the File menu
  - Saving the file before you begin work on it is critically important.
  - If you begin working without saving there is a good chance linked files and graphics will be referenced incorrectly.
  - Save your HTML file in the local root folder of your site
  - Your filename should follow the Web site naming guidelines

# **Layouts in Dreamweaver**

#### Almost like a Word Processor

- At its most basic level, Dreamweaver acts and behaves like a simple, albeit limited, word processor.
- Working with text is not much different than in Word, InDesign or QuarkXPress.

## **Object/Text Flow**

- By default, text flows as far right as it can before returning and beginning a new line. Without any constraints, this is always the righthand side of the browser window.
- As the browser window is re-sized, the text on a page re-flows to fit the new size.

### **Dreamweaver Table Layout Modes**

- Standard View vs. Layout View.
- Use Table > Table View > Option to toggle between Standard and Layout views.
- Tables and Cells in Layout Mode.

# **Basic Text Formatting Options**

- o Return/Enter
  - Creates a new paragraph
  - This inserts a blank, visible line in-between the lines of text ( )
- Shift-Return/Enter
  - Creates a line break
  - This inserts a new line without a blank, visible line in-between
  - Dreamweaver uses this symbol ( ) to represent a line break ( <br> )
- Bold
  - Command-B (Mac), or Control-B (Windows)
- Italics
  - Command-I (Mac), or Control-I (Windows)
- o
  - Option-space Mac, or Alt-space Windows
  - Forces the browser to recognize more than one space in a row. By default, browsers read two or more spaces in a row as one space.
  - There are no tabs in HTML.